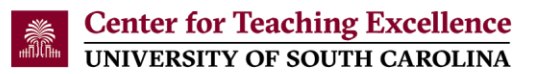

## **Import the Center for Teaching Excellence (CTE) Blackboard Learn Ultra Course View (UCV) Template into a Blackboard UCV Course**

- 1. Open a web browser (e.g., Chrome or Firefox) and log into **Blackboard** [\(https://blackboard.sc.edu/\)](https://blackboard.sc.edu/)
- 2. Open a new tab on the web browser and copy [https://blackboard.sc.edu/bbcswebdav/xid-](https://blackboard.sc.edu/bbcswebdav/xid-222146725_4)222146725 4 into the address bar to download the template.

Note: The file is called "ExportFile\_CTE\_ULTRA-TEMPLATE-SAND.zip" and is downloaded to the "Downloads" folder on your computer.

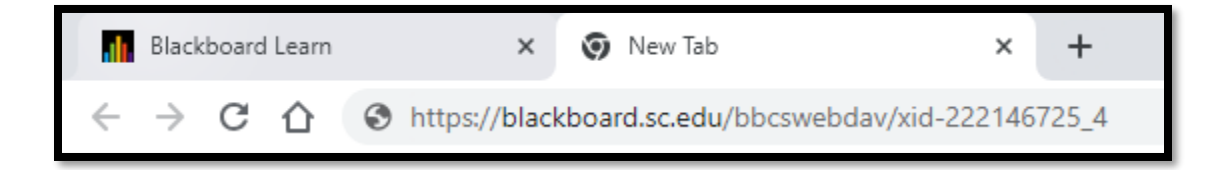

- 3. Access your course in Blackboard
- 4. Click the "More Options for Course Content" icon in the upper right corner of the screen

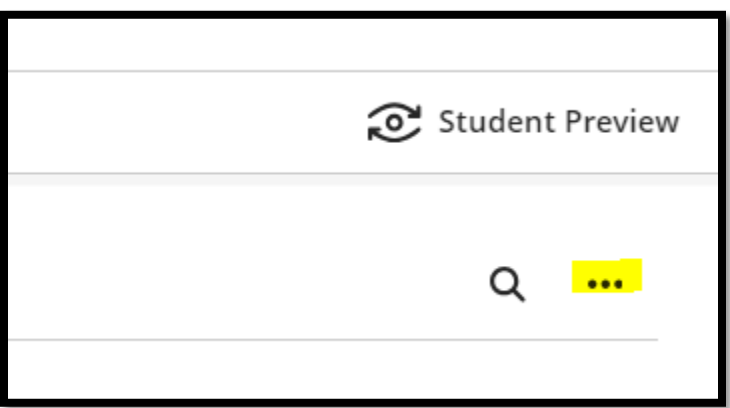

- 5. Click "Import Content"
- 6. Click "Import Course Content"

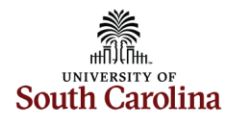

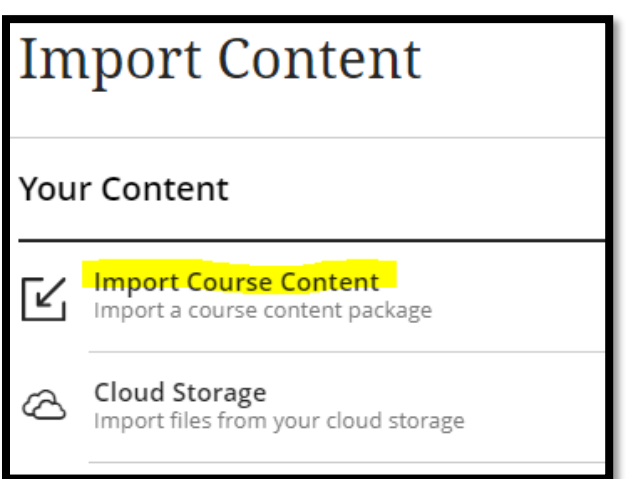

7. Select the "Downloads" folder or the folder where the "ExportFile\_CTE\_ULTRA-TEMPLATE-SAND.zip" is located and then select the zip file.

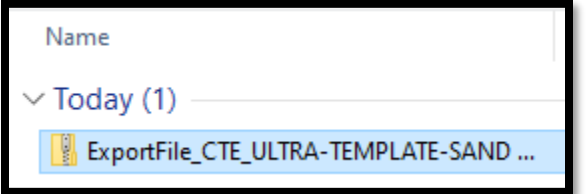

- 8. Click "Open"
- 9. A message, "Importing course content", will appear in your Blackboard course. You will also receive an email stating that the operation is complete and the imported course is ready to access.

Note: It takes approximately 1-2 minutes for the template to be imported into your course.

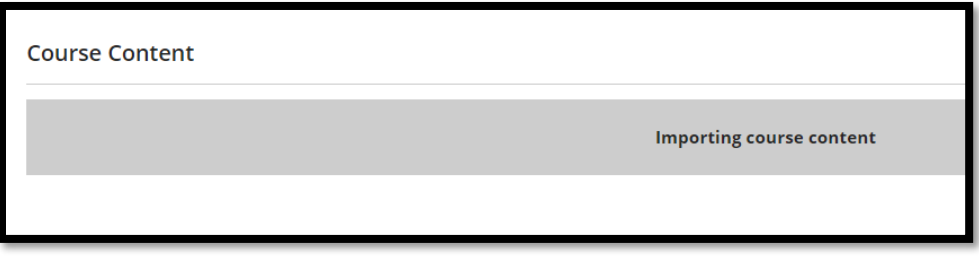

10. The template is now loaded in your course and is ready to be used.

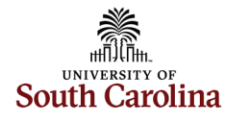

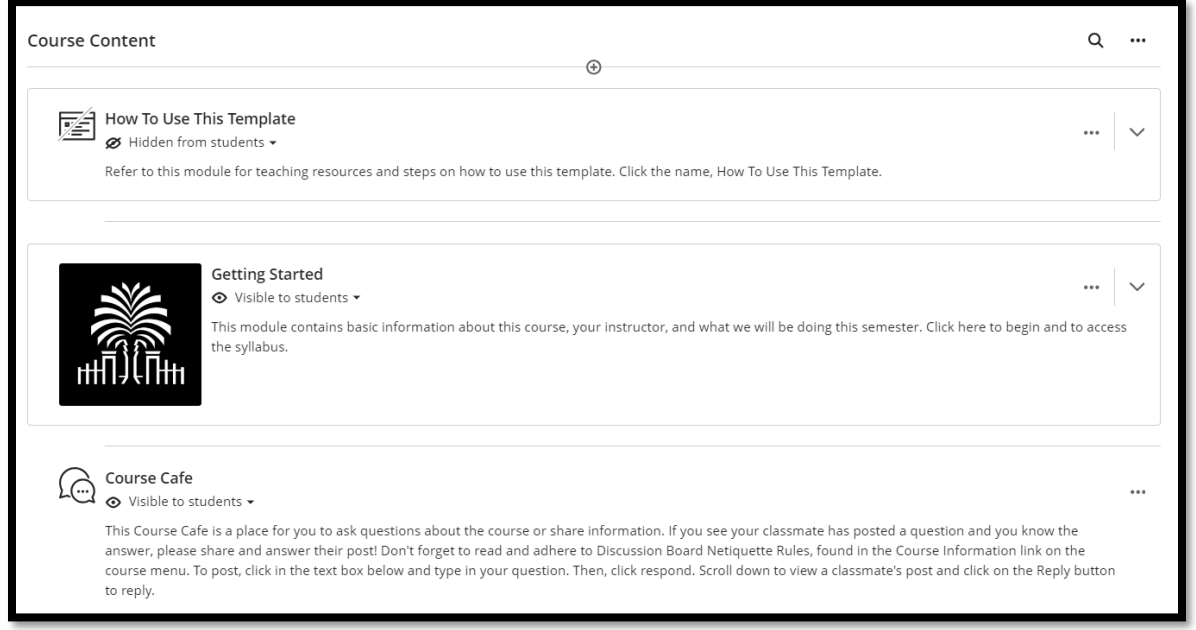

Contact the Center for Teaching Excellence at 803-777-8322 or [cte@sc.edu](mailto:cte@sc.edu) if you have questions.

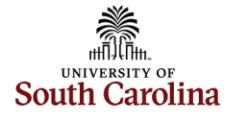